- 2. Click SIGN IN at the top right of the page
- 3. Click on GET AN ADOBE ID
- 4. Fill in the sign up form and click on SIGN UP

#### Transferring to Your Kobo

1. In the Cloud Library app, click on the MY BOOKS tab at the top of the page

2. Connect your Kobo to the computer. At the prompt on the Kobo's screen, choose CONNECT

3. A TRANSFER button will appear on the book cover image. Click it to transfer the title to your Kobo

4. Safely disconnect your Kobo from your computer. The title is now ready for you to read!

#### Returning eBooks

eBook titles will return automatically at the end of the loan period. However, you may choose to return them early when finished with them.

- 1. Open the Cloud Library app and click on the MY BOOKS tab
- 2. Click on the LIST VIEW button at the top right of the page
- 3. Click on the RETURN button, enter your rating of the book (not mandatory) and click RETURN

#### **Troubleshooting**

If you have questions or need help using Cloud Library with your device, please visit the Cloud Library Help page by clicking on the ABOUT link at the top left of the Cloud Library app and click on ONLINE HELP

## Library eBooks for Kobo eReaders

# **OverDrive®**

## cloudLibrary"

by bibliotheca

eResources from your local public library and Marigold Library System

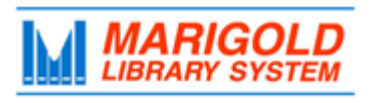

**[M](http://4la.co/1AMFH3)arigold Library System** [e](http://4la.co/1AMFH3)Resources & Digital Content [www.marigold.ab.ca/eresources](http://4la.co/1AMFH3) January 2017

#### Welcome to OverDrive

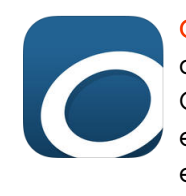

OverDrive is a service that lets you borrow eBooks and audiobooks using your library card. eBooks borrowed through OverDrive on your PC/MAC can be transferred onto your Kobo eReader. The TRAC OverDrive collection contains 29,000+ eBooks.

### **Getting Started**

Adobe Digital Editions (ADE) is an eBook reader software program from Adobe Systems. This program is required to download and transfer eBooks from OverDrive.

To download Adobe Digital Editions onto your computer:

- 1. Visit www.adobe.com/ca/solutions/ebook/digital-editions.html
- 2. Click SIGN IN at the top right of the page
- 3. Click on GET AN ADOBE ID
- 4. Fill in the sign up form and click on SIGN UP
- 5. You should now be logged in to the ADE homepage. Click on the DOWNLOAD tab
- 6. Choose the correct version for your computer (Windows or Mac) to download and install
- 7. Once the software is installed, authorize it with your Adobe ID

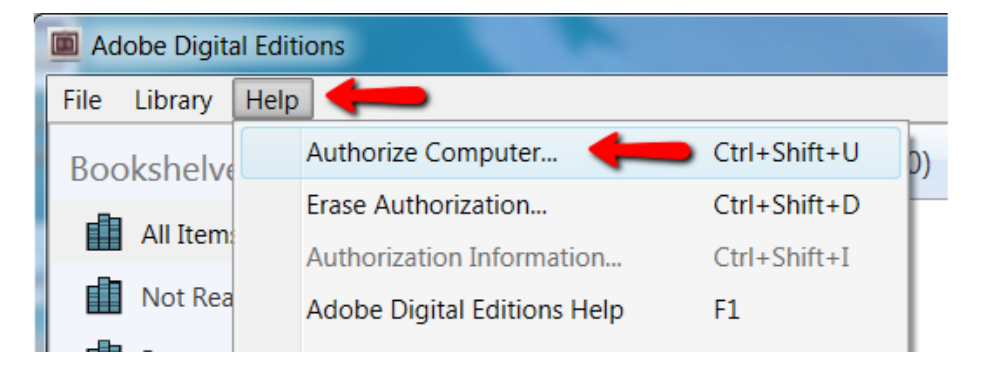

#### Browse, Search, Borrow

1. You may browse FEATURED collections, BROWSE through subjects, or SEARCH using the links at the top of the page

### **Featured Browse**

Q Search

2. Click on a book cover image for more information about the title. If the title is available to borrow, click on the BORROW button. Borrowing a title causes it to automatically download to the MY BOOKS section of the Cloud Library app

eBooks in Cloud Library are the same as print library books - only one user may borrow a copy at a time (as per publisher's licensing).

For items that are currently borrowed by other users, you may choose to PLACE A HOLD. Once a hold is placed, you will be notified by email when it is available for you.

#### Activate With Your Adobe ID

To read eBooks through Cloud Library, you will need a personal Adobe ID (Cloud Library has Adobe Digital Editions built-in).

If you are already a user of OverDrive and have authorized your computer with your Adobe ID through Adobe Digital Editions, Cloud Library may automatically recognize this activation.

If you have not used OverDrive, and do not have an Adobe ID, Cloud Library will offer to automatically generate one for you - WE DO NOT RECOMMEND THIS OPTION if at any time you wish to use another eBook service (such as OverDrive).

To get a personal (explicit) Adobe ID:

1. Visit www.adobe.com/ca/solutions/ebook/digital-editions.html

#### **Troubleshooting**

If you have questions or need help using OverDrive with your device, please visit the OverDrive Help page by clicking on the HELP link at the top right of the OverDrive homepage.

#### Welcome to Cloud Library

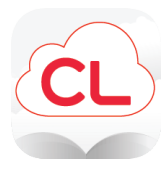

Cloud Library is a service that lets you borrow eBooks and audiobooks using your library card. eBooks borrowed through Cloud Library on your PC/MAC can be transferred onto your Kobo eReader. The TRAC Cloud Library collection contains 4,500+ eBooks.

#### Getting Started

Cloud Library is available as an app for your PC/MAC. To downlaod the Cloud Library app:

1. Visit your local library's website (look for the DOWNLOAD eBOOKS, AUDIOBOOKS button)

#### OR

through the library's online catalogue at www.tracpac.ab.ca (look for the DOWNLOADABLE AUDIOBOOKS/eBOOKS link)

2. Choose Cloud Library

- 3. Click on the DOWNLOAD APP button at the top right of the page
- 4. Choose the correct app for your device and download

5. Once the app has loaded onto your computer, login providing the information requested - your library is TRAC and your Library ID is your library card barcode number. (If you do not know your library PIN, please contact your library)

6. Check off ACCEPT TERMS & CONDITIONS and click LOGIN

#### Your OverDrive Settings

OverDrive allows you to customize your experience through your account settings.

1. Access OverDrive: through your local library's website (look for the DOWNLOAD eBOOKS, AUDIOBOOKS button) OR

through the library's online catalogue at www.tracpac.ab.ca (look for the DOWNLOADABLE AUDIOBOOKS/eBOOKS link)

2. Click on the SIGN IN button

3. Enter your library card barcode number and library PIN (if you do not know your library PIN, please contact your library) and click SIGN IN

4. Click on MY ACCOUNT and choose SETTINGS

5. You can now customize your LENDING PERIODS, CONTENT PREFERENCES, and DISPLAY OPTIONS

TIP: Get back to the OverDrive homepage at any time by clicking on the TRAC logo at the top left of the page.

#### Browse/Search

BROWSE: Scroll down the OverDrive homepage to view selected collections

**SEARCH:** Click on the  $\sim$  to open the search box. Enter an author, title, subject, or combination to search

TIP: Be sure to look at the format type! An icon will indicate whether the title you're looking at is an eBook or an audiobook

 $M$  EBOOK

n AUDIOBOOK

#### Borrow and Download

#### PLACING A HOLD:

eBooks in OverDrive are the same as print library books - only one user may borrow a copy at a time (as per publisher's licensing).

For items that are currently borrowed by other users, you may choose to PLACE A HOLD. Once a hold is placed, you will be notified by email when it is available for you.

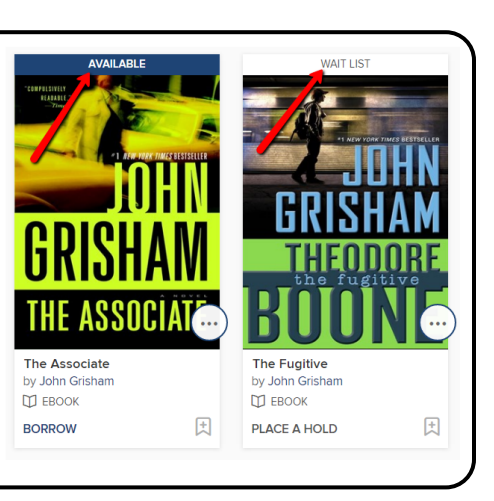

1. If the title you are interested in is available to borrow, click on the BORROW link

- 2. The title will now appear in your LOANS under the MY ACCOUNT link at the top right of the page
- 3. DOWNLOAD the title (if option to choose format appears, choose EPUB)
- 4. The title will open in Adobe Digital Editions

### Transferring to Your Kobo

1. Your newly downloaded eBook should open in Adobe Digital Editions. Once ADE opens, switch to LIBRARY VIEW

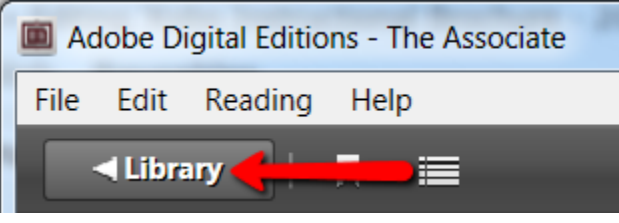

2. Connect your Kobo to your computer. At the prompt on the Kobo's screen, choose CONNECT

3. Once the computer recognizes the device, KOBOeReader will appear on the left side menu

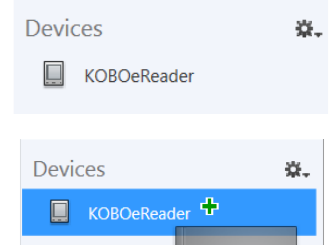

4. On the book cover image, click and drag to KOBOeReader (a green + sign will appear when in the correct place)

5. Safely disconnect your eReader from your computer. The title is now ready for you to read!

#### Returning eBooks

eBook titles will return automatically at the end of the loan period. However, you may choose to return them early when finished with them.

1. Open Adobe Digital Editions (if needed, switch to LIBRARY VIEW)

2. Right click on the eBook cover image and select RETURN BORROWED ITEM (if the title has already expired, select REMOVE FROM LIBRARY)

#### Renewing OverDrive eBooks

If your OverDrive eBook doesn't have any holds on it, you will be permitted to renew it. The renewal option will activate three days prior to the end of the loan period.

1. Sign in to your account on the OverDrive site (access through your library's website or the online catalogue at www.tracpac.ab.ca)

2. Click on MY ACCOUNT and choose LOANS

3. If the title is available for renewal, a REQUEST AGAIN link will appear beneath the cover image. Click on this to renew